# คู่มือการใช้งานแอพพลิเคชัน

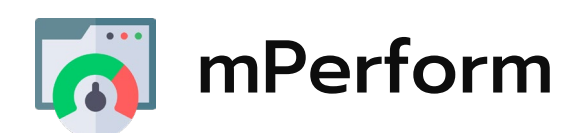

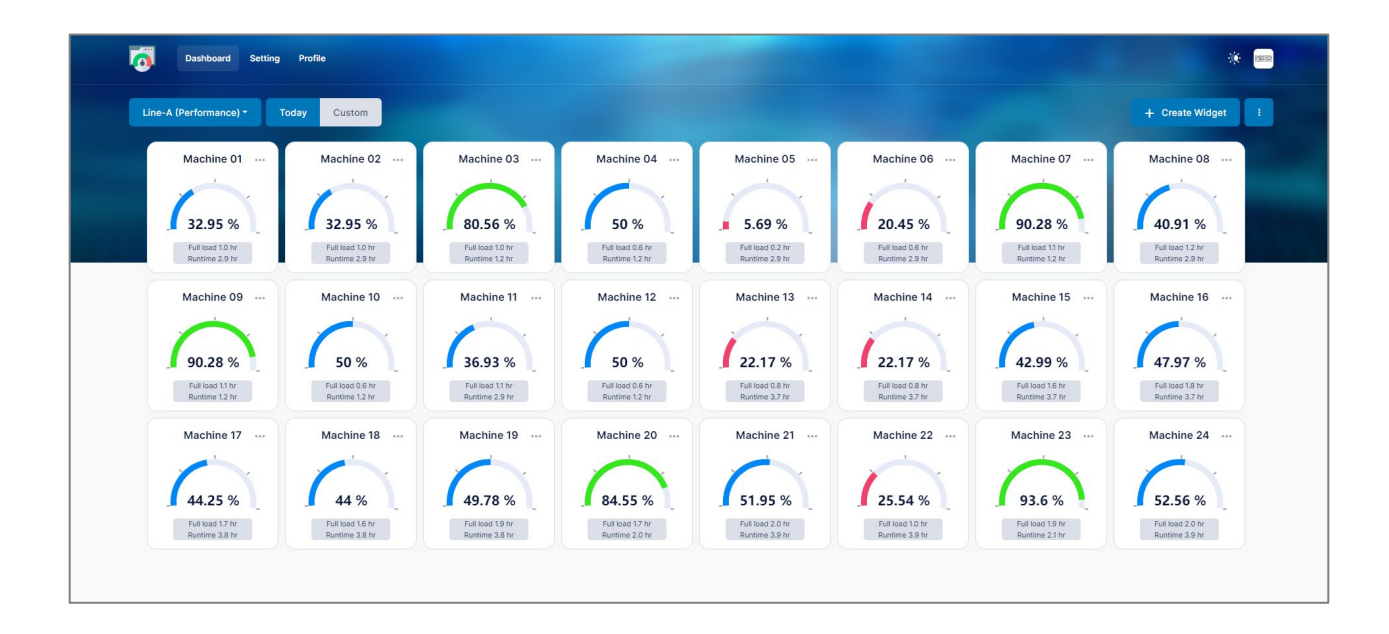

mPerform: แอพพลิเคชันแพลตฟอร์ม สําหรับนําเข้าข้อมูลมาประมวลผล เพื่อหาผลลัพธ์ทางประสิทธิภาพของเครื่องจักรหรือผลิตภัณฑ์นั้ น ๆ แสดง ออกมาเป็นแดชบอร์ดภาพรวม และดาวน์โหลดข้อมูลเก็บเป็นไฟล์ CSV ได้

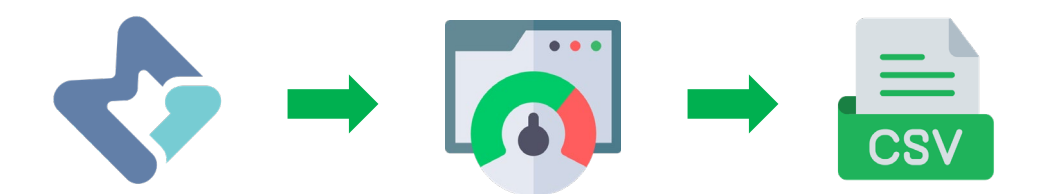

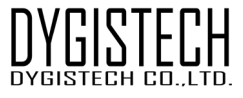

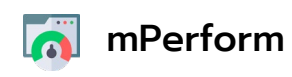

### สารบัญ

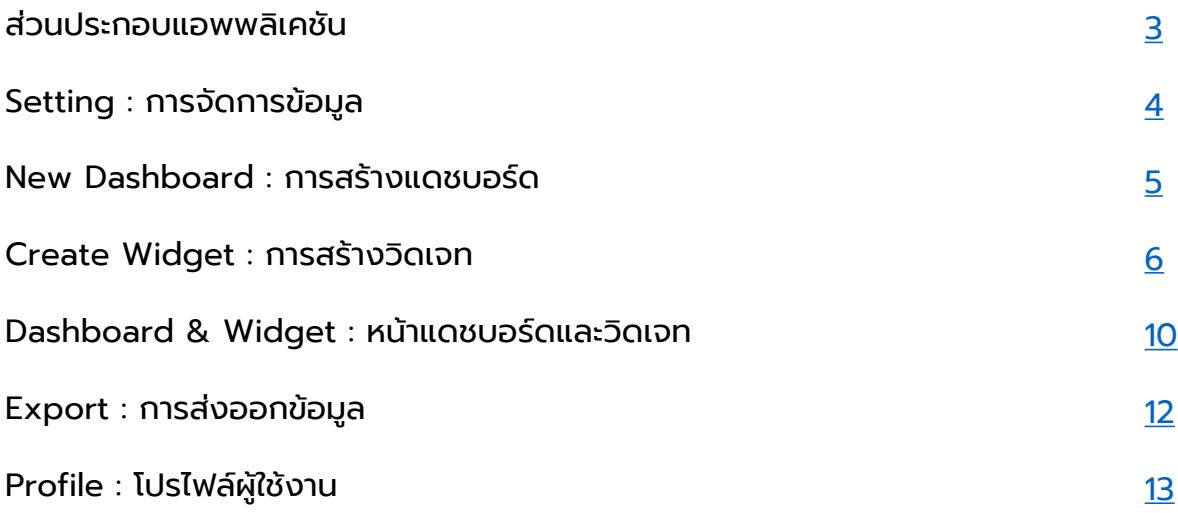

<span id="page-2-0"></span>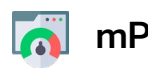

#### mPerform

#### ส่วนประกอบแอพพลิเคชัน

แนะนําเมนู, ปุ่มเครื่องมือ, การสร้าง และการตั้งค่าวิดเจท

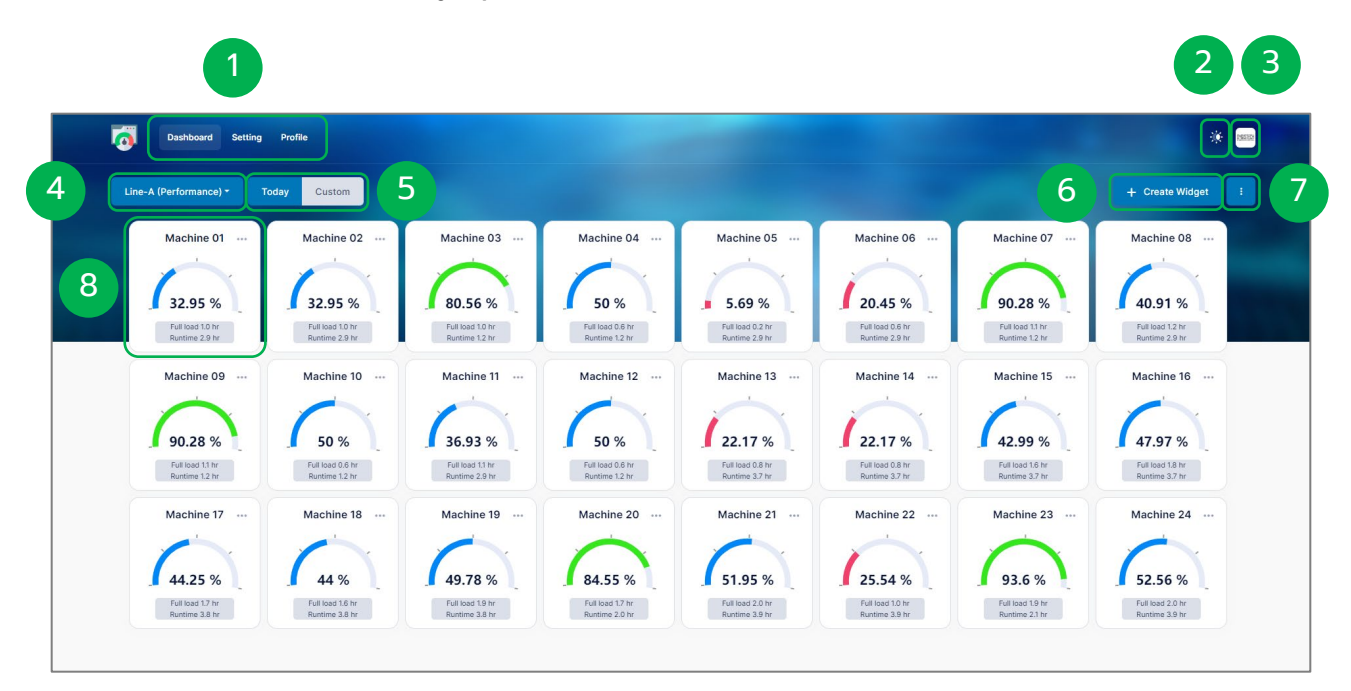

- Menu รายการเรียกใช้งานประกอบไปด้วย Dashboard (หน้าแดชบอร์ด), Setting (การจัดการข้อมูล), Profile (โปรไฟล์ผู้ใช้)
- Theme สําหรับการปรับธีมสีในการแสดงผล ได้แก่ Light, Dark, System
- Profile โปรไฟล์ผู้ใช้งาน ซึ่งแสดงรูป อีเมล์การเข้าถึงโปรไฟล์ และการลงชื่อออก
- Dashboard list รายการแดชบอร์ด บอกถึงชื่อแดชบอร์ดปัจจุบันที่กำลังเข้าใช้ เมื่อ คลิกจะแสดงรายการแดชบอร์ดทั้งหมด และสามารถสร้างแดชบอร์ดใหม่ขึ้นได้
- Display รูปแบบการแสดงข้อมูลแบบ Today (วันนี้) และ Custom (ระบุวันที่ เอง)
- Create Widget การสร้างวิดเจท
- More เมนูเพิ่มเติมสําหรับแดชบอร์ด ประกอบไปด้วย Export Image (ส่งออกภาพ), Export CSV (ส่งออกไฟล์ CSV), Edit (แก้ไขแดชบอร์ด), Delete (ลบแดชบอร์ด)
- Widget วิดเจทแสดงผลข้อมูล

<span id="page-3-0"></span>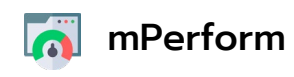

### Setting : การจัดการข้อมูล

การนําเข้าพารามิเตอร์จาก Malin1 มาเก็บไว้ สําหรับการเรียกใช้ข้อมูลบนแอพ

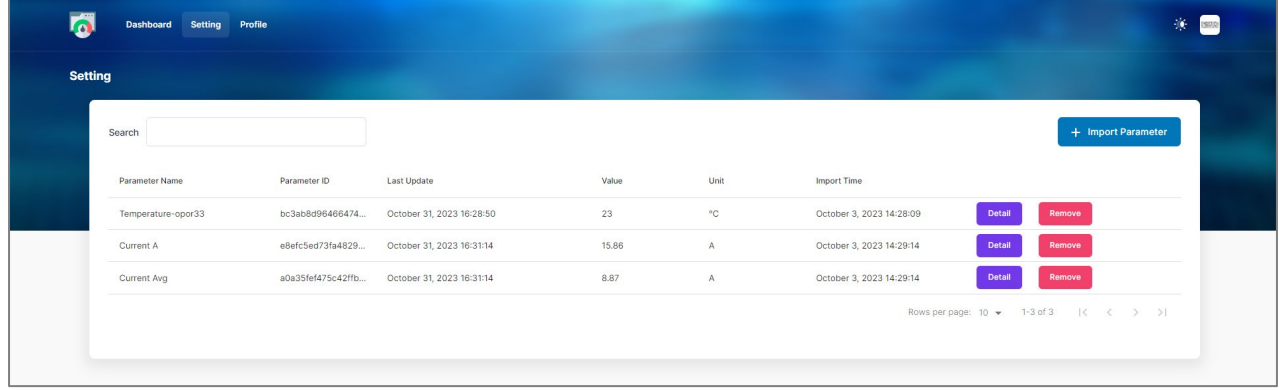

เมื่อผู้ใช้มีพารามิเตอร์อยู่ใน Malin1 แล้ว ผู้ใช้จําเป็นต้อง Import Parameter หรือการ นําเข้าข้อมูลพารามิเตอร์มายัง mPerform สําหรับการสร้างวิดเจทแสดงผล โดยมีขั้นตอน ดังนี้

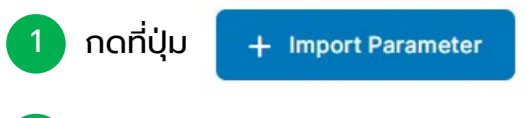

2 ระบบจะแสดงรายการพารามิเตอร์ที่มีใน Malin1 ให้ผู้ใช้ทำการเลือกพารามิเตอร์ที่ ต้องการจะนําเข้า (เลือกได้ทีละ 1 รายการ) หลังจากนั้นกด Submit

3 พารามิเตอร์ที่เลือกจะแสดงขึ้นในรายการหน้า Setting โดยผู้ใช้สามารถดูรายละเอียด และนําพารามิเตอร์นั้นออกจากรายการได้

ดูรายละเอียดของพารามิเตอร์ตัวนั้น เช่น ID, Value, Unit, Last Update **Detail** นําพารามิเตอร์ออกจากรายการRemove

<span id="page-4-0"></span>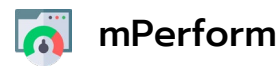

#### New Dashboard : การสร้างแดชบอร์ด

เมื่อผู้ใช้นำเข้าข้อมูลพารามิเตอร์เสร็จสิ้น และพร้อมน้ำข้อมูลมาแสดงผล

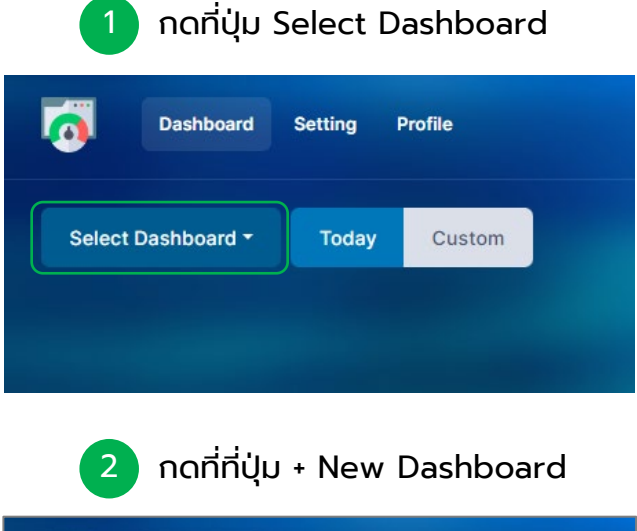

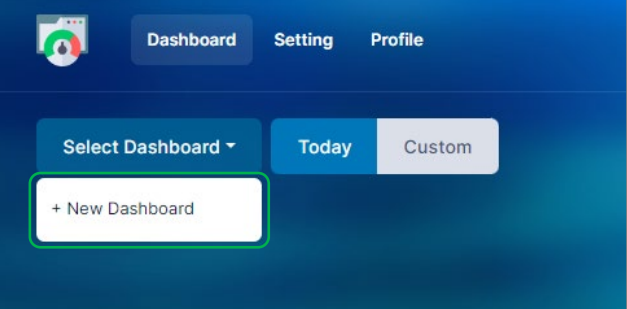

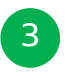

หน้าต่าง New Dashboard จะปรากฏขึ้น ให้ผู้ใช้ระบุชื่อแดชบอร์ด และเลือกประเภทของการแสดงผล หลังจากนั้นกด Submit

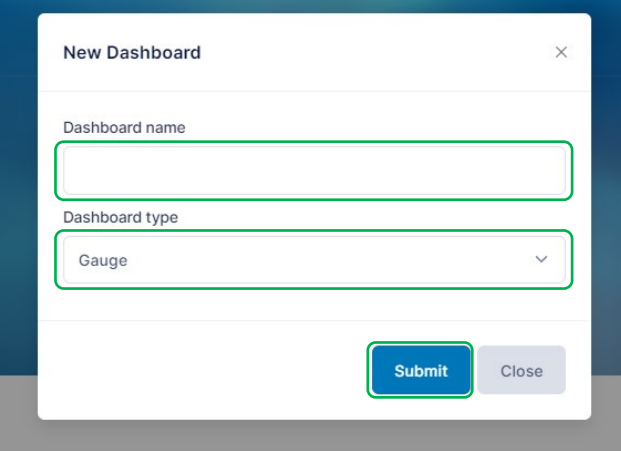

<span id="page-5-0"></span>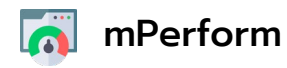

ขั้นตอนการสร้างวิดเจท สําหรับการแสดงผลประสิทธิภาพ

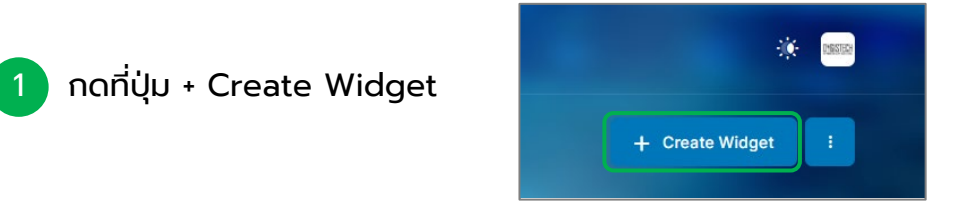

2 เมื่อกดแล้วจะปรากฏหน้าการกําหนดข้อมูล โดยเริ่ มจากการระบุชื่อวิดเจท

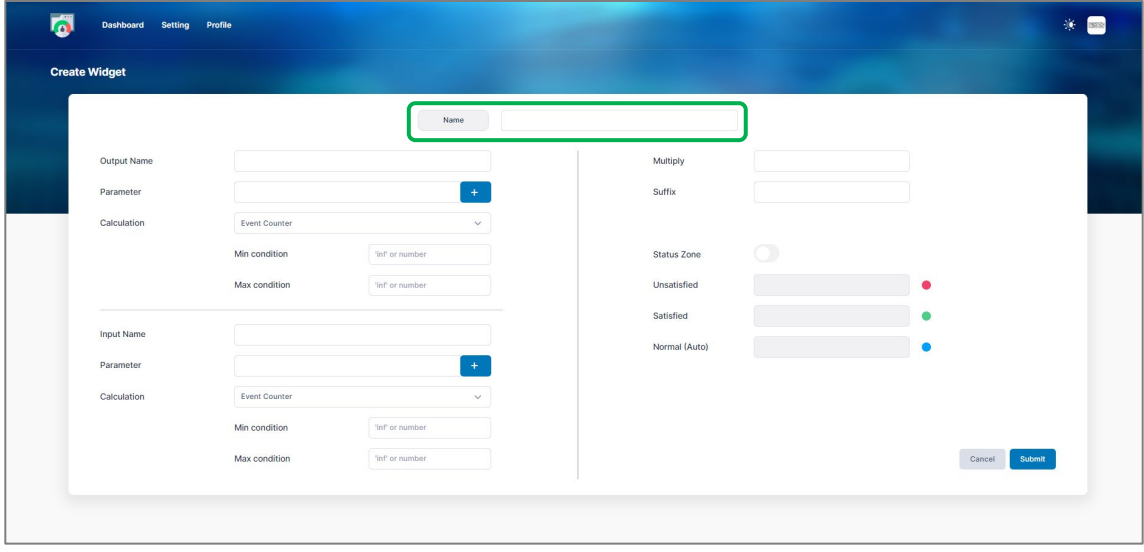

ระบุชื่อของวิดเจท

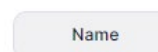

Machine No.1

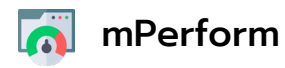

ขั้นตอนการสร้างวิดเจท สําหรับการแสดงผลประสิทธิภาพ

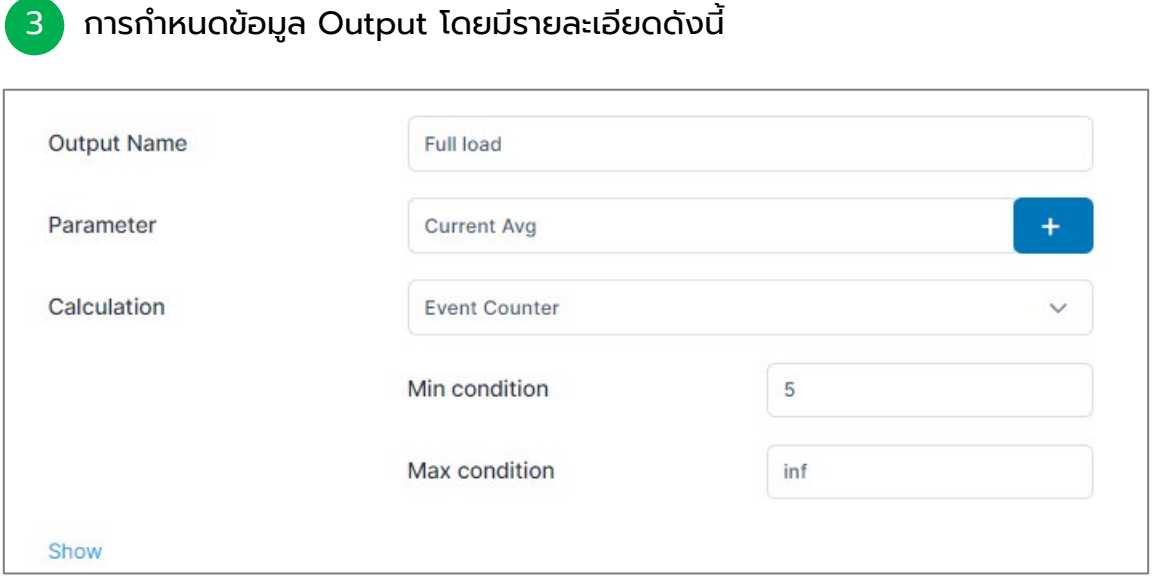

Output Name : การตั้งชื่อให้กับ Output Name (แสดงผลหลังสร้างวิดเจท) Parameter : กดปุ่ม + เพื่อทำการเลือกพารามิเตอร์ที่ต้องการหาผลลัพธ์ Calculation : รูปแบบการคํานวณหาค่า

Event Counter : คํานวณค่าเมื่อเข้าสู่เงื่อนไขที่กําหนดไว้

Min Condition : กำหนดค่าตำสุดที่เริ่มเก็บ

Max Condition : กําหนดค่าสูงสุดที่ เริ่ มเก็บ

\*Show สามารถกดเพื่อแสดงตัวอย่างกราฟจากการกําหนด Condition ได้

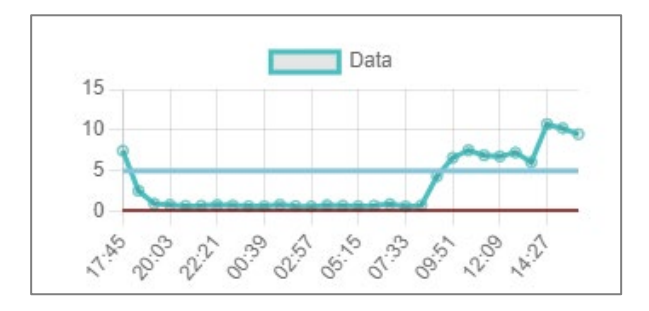

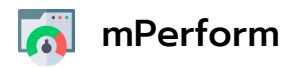

ขั้นตอนการสร้างวิดเจท สําหรับการแสดงผลประสิทธิภาพ

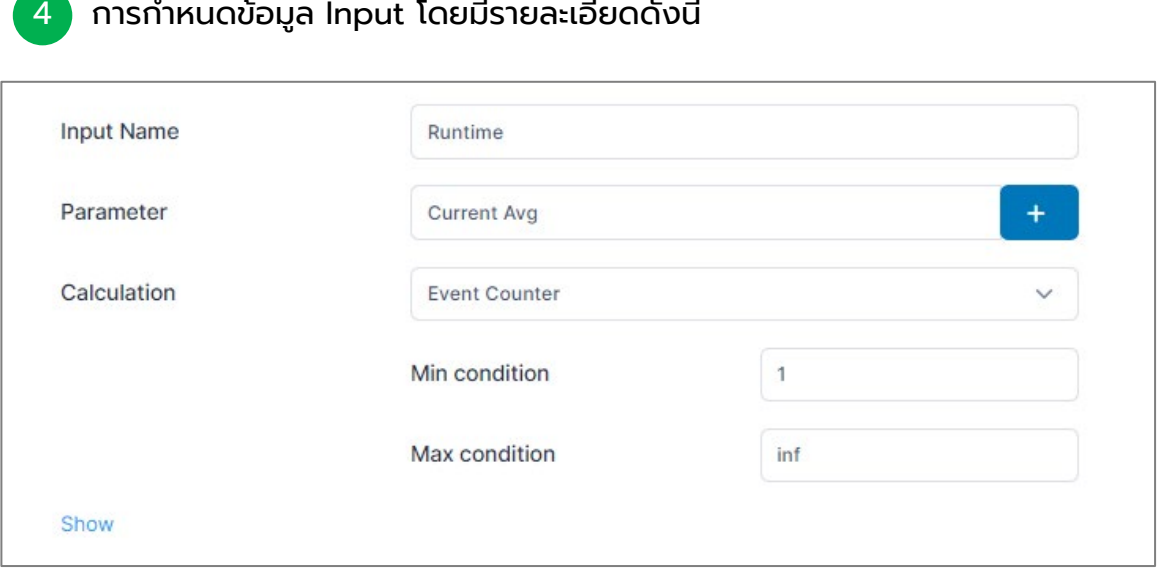

Input Name : การตั้งชื่อให้กับ Input Name (แสดงผลหลังสร้างวิดเจท) Parameter : กดปุ่ม + เพื่อทำการเลือกพารามิเตอร์ที่ต้องการหาผลลัพธ์ Calculation : รูปแบบการคํานวณหาค่า

Event Counter : คํานวณค่าเมื่อเข้าสู่เงื่อนไขที่กําหนดไว้

Min Condition : กำหนดค่าตำสุดที่เริ่มเก็บ

Max Condition : กําหนดค่าสูงสุดที่ เริ่ มเก็บ

\*Show สามารถกดเพื่อแสดงตัวอย่างกราฟจากการกําหนด Condition ได้

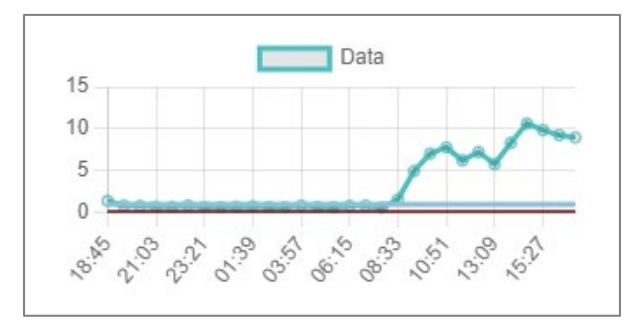

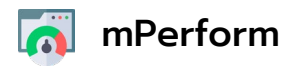

ขั้นตอนการสร้างวิดเจท สําหรับการแสดงผลประสิทธิภาพ

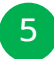

5 การกําหนดค่าเพิ่มเติม (ทางเลือก)

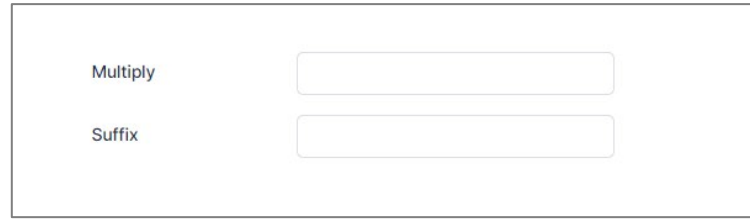

Multiply : กําหนดเลขตัวคูณให้กับผลลัพธ์ที่ได้

Suffix : การใส่หน่วยของผลลัพธ์ที่จะแสดงในวิดเจท เช่น %, ชิ้ น, ชั่ วโมง

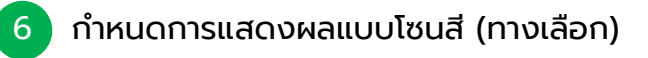

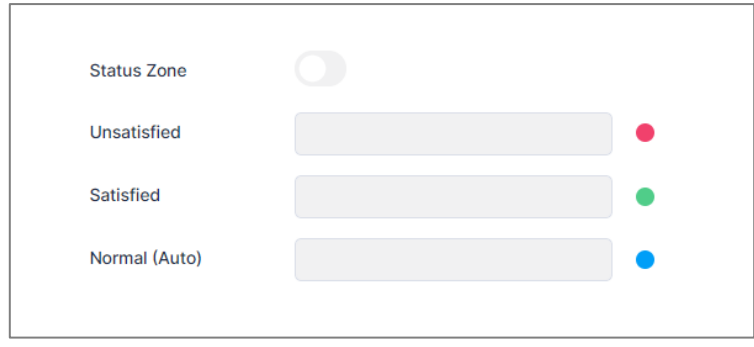

Unsatisfied : สีแดง จะแสดงขึ้นหากค่าไม่ถึงเป้าหมายที่กําหนด Satisfied : สีเขียว จะแสดงขึ้นหากค่าถึงเป้าที่กําหนดแล้วขึ้นไป Normal : สีนํ้ าเงิน จะแสดงขึ้นหากค่าอยู่ระหว่างทีกําหนด (เมื่อระบุ Unsatisfied และ Satisfied แล้ว ระบบจะใส่ Normal ให้อัตโนมัติ)

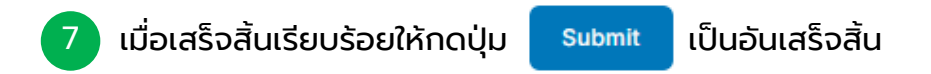

<span id="page-9-0"></span>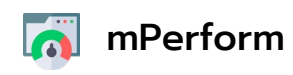

#### Dashboard & Widget : หน้าแดชบอร์ด และวิดเจท

การตรวจดูค่า รายละเอียดต่างๆ ของแดชบอร์ดและวิดเจท

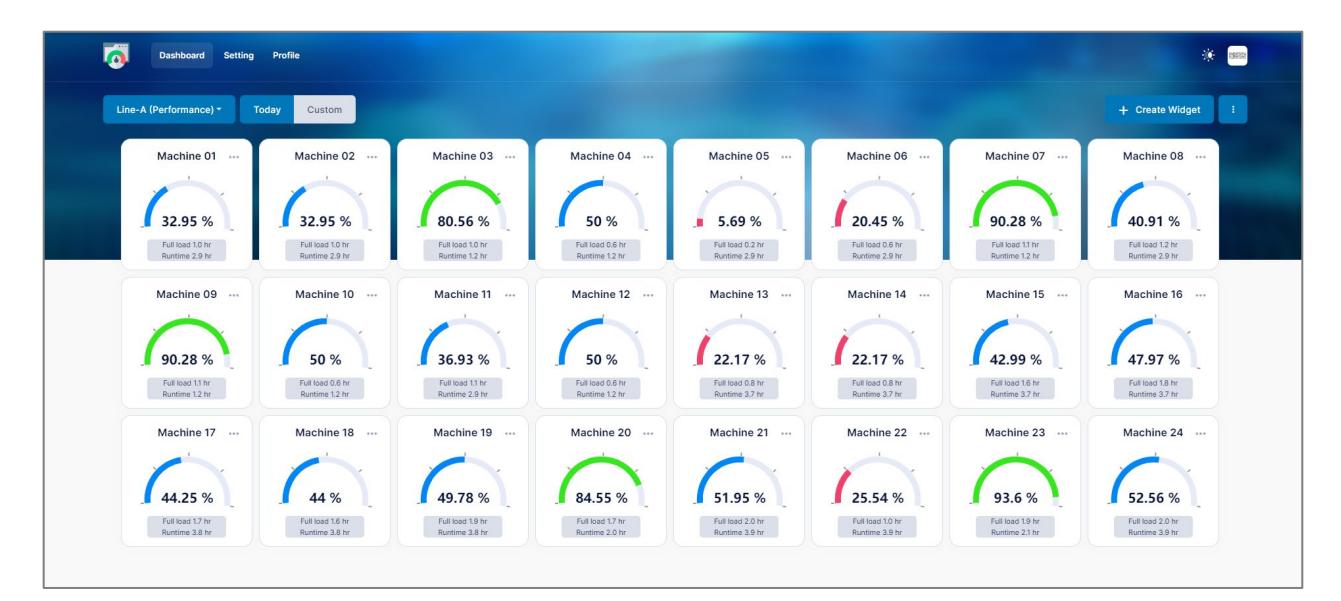

้จากภาพด้านบน แดชบอร์ดนี้มีวิดเจทที่สร้างแล้วทั้งหมด 10 วิดเจท และแสดงค่า ผลลัพธ์ที่ได้ออกมาเป็น %

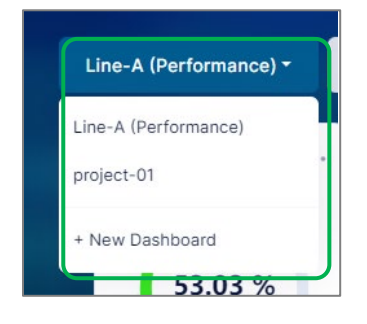

ผู้ใช้สามารถเลือกเปลี่ยนไปยังแดชบอร์ดอื่นได้

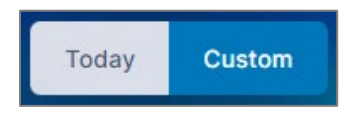

สามารถปรับการแสดงผลของค่า Today (วันนี้) – การอัพเดตค่าจะมาทุกๆ 20 นาที Custom (แบบกําหนดเอง) – เลือกช่วงวันทีแสดงผลลัพธ์ ่ ย้อนหลังที่ถูกบันทึกไว้แล้ว

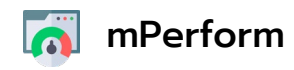

#### Dashboard & Widget : หน้าแดชบอร์ด และวิดเจท

การตรวจดูค่า รายละเอียดต่างๆ ของแดชบอร์ดและวิดเจท

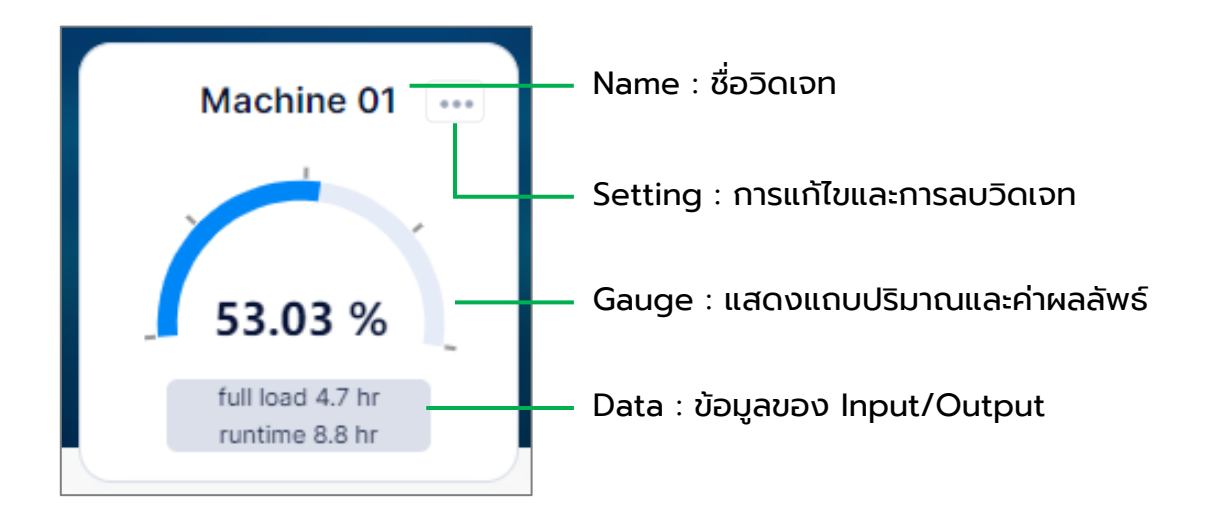

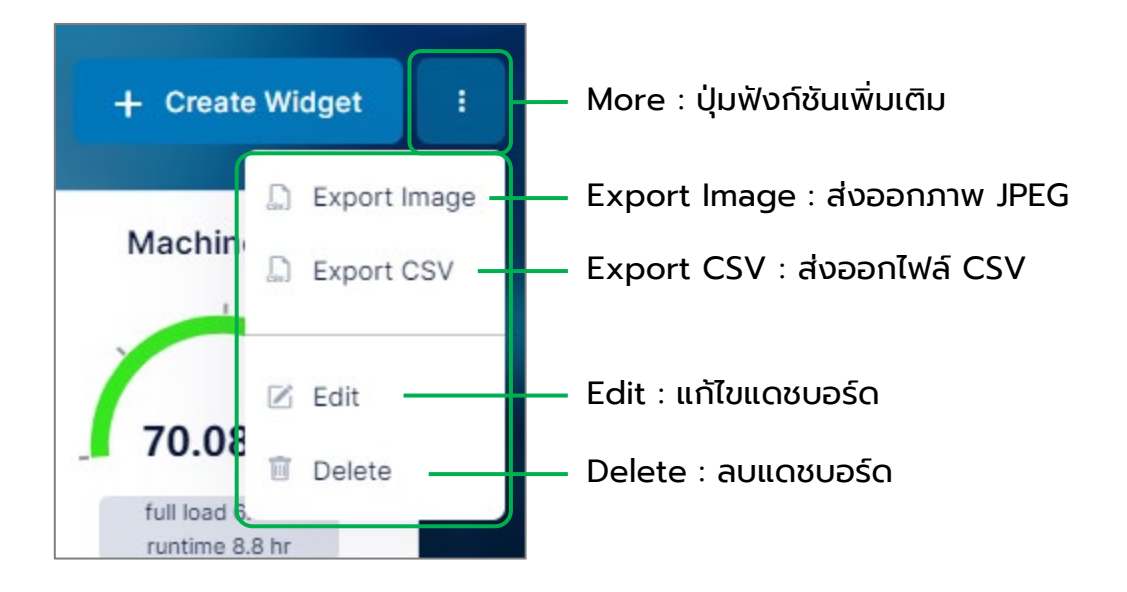

<span id="page-11-0"></span>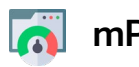

#### mPerform

### Export : การส่งออกข้อมูล

เมื่อผู้ใช้ต้องการบันทึกข้อมูลทั้งหมด เก็บไว้ยังอุปกรณ์อื่นๆ

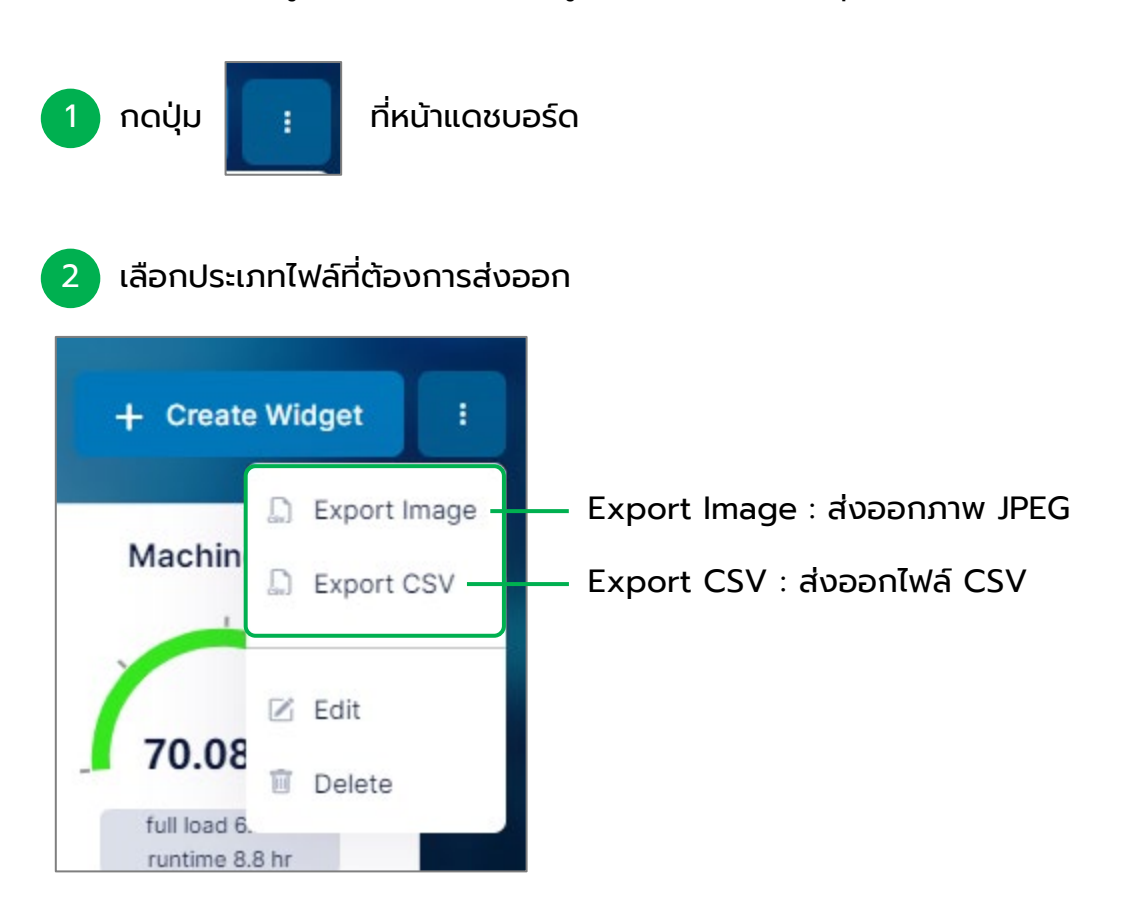

#### ตัวอย่างไฟล์ที่ถูกส่งออก

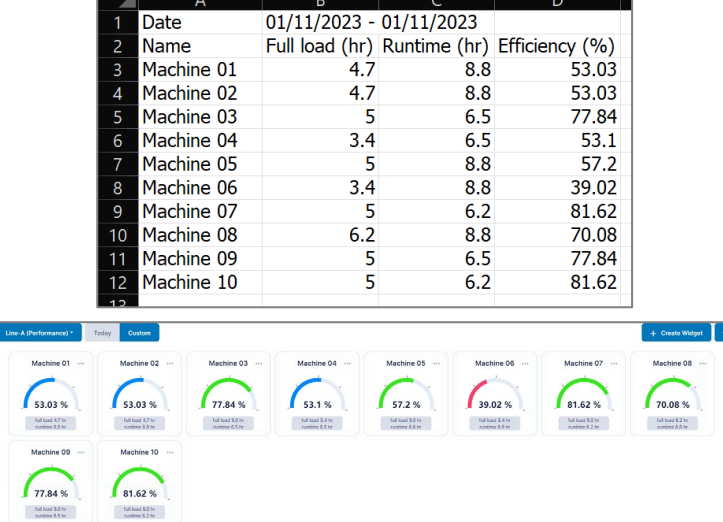

<span id="page-12-0"></span>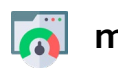

#### **mPerform**

## Profile : โปรไฟล์ผู้ใช้งาน

ชื่อ-นามสกุล รูปภาพ รายละเอียดอื่น ๆ ของผู้ใช้งาน

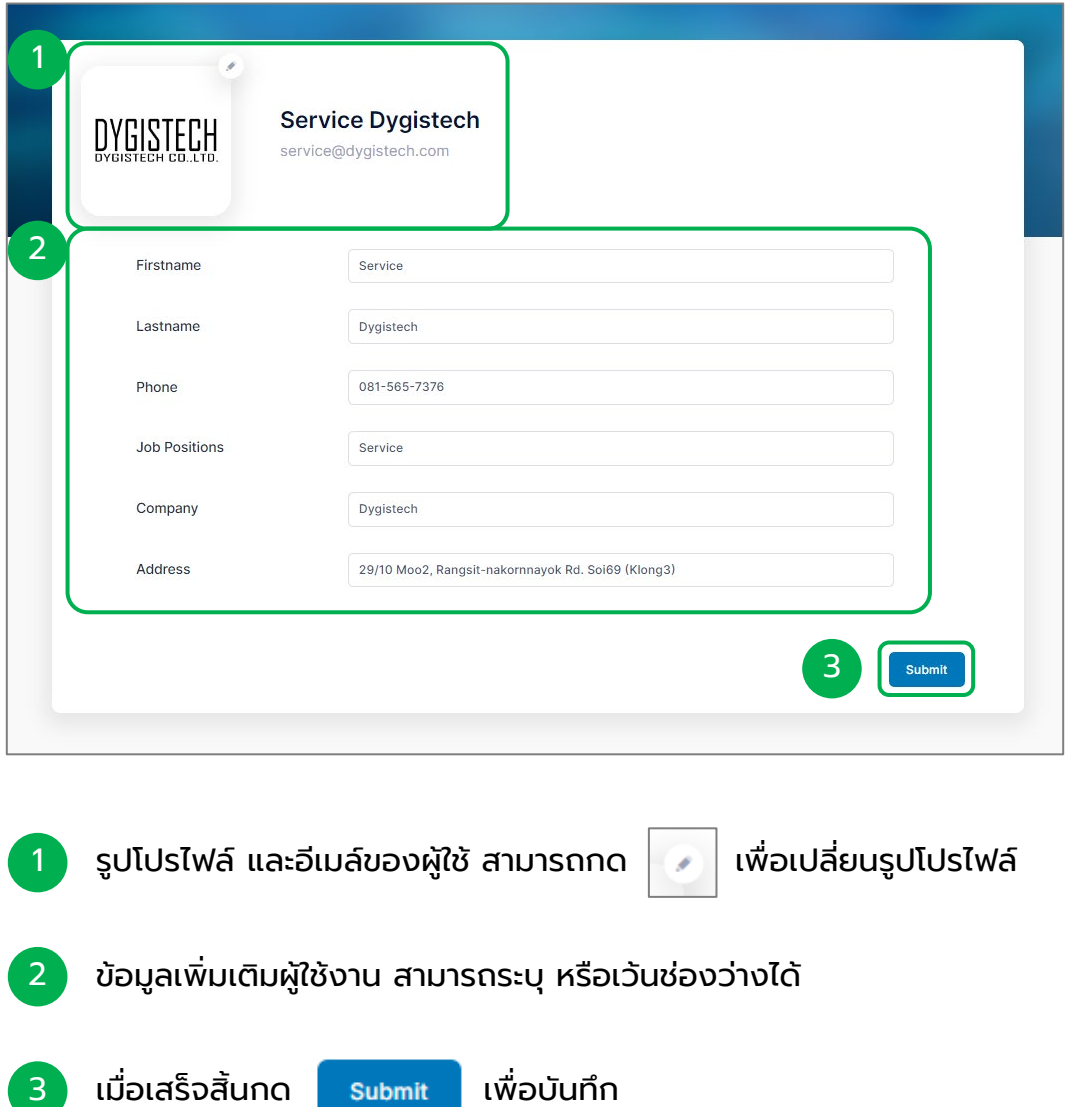